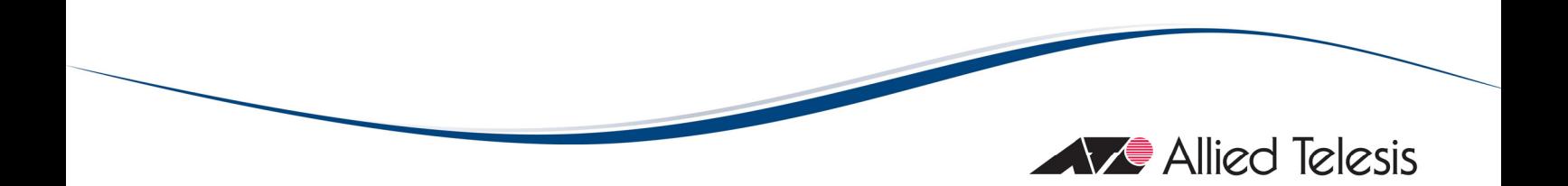

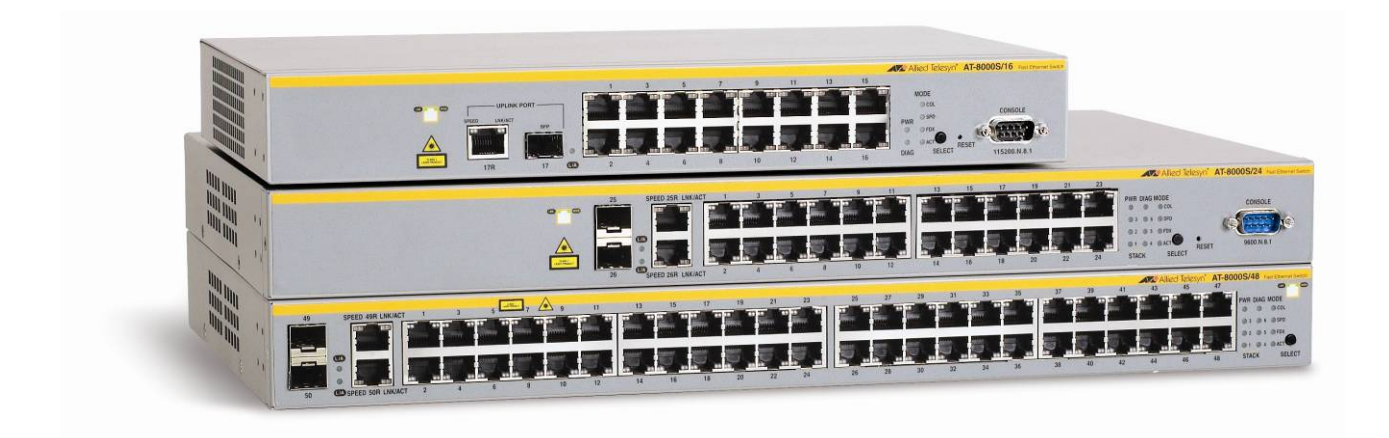

# **Guide d'installation rapide Commutateurs AT-8000S**

*Modèles :* 

- *AT-8000S/16*
- *AT-8000S/24*
- *AT-8000S/24POE*
- *AT-8000S/48*
- *AT-8000S/48POE*

Connecting The (IP) World

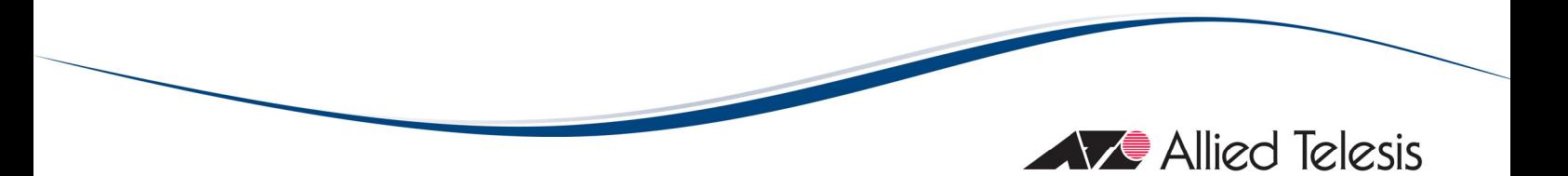

Ce guide a pour objectif de faciliter l'installation d'un commutateur de la gamme AT-8000S. Pour découvrir de manière complète l'ensemble des fonctionnalités offertes par ces équipements, vous pouvez vous référer aux Guides d'Utilisation (*AT-8000S CLI Reference Guide* et *AT-8000S Web Browser Interface User's Guide*) disponibles sur notre site Internet : [http://www.alliedtelesis.fr](http://www.alliedtelesis.fr/)

Notre Assistance Technique se tient également à votre disposition pour tout renseignement complémentaire ou difficulté de configuration. Elle est joignable de 9H à 17H, du lundi au vendredi, au :

#### (D N° Indigo) 0 825 85 50 25

■ email : support.fr@alliedtelesis.com

Guide d'installation rapide AT-8000S Version 4 Février 2009

© 2009 Allied Telesis International SAS. Tous droits réservés.

La reproduction de tout ou partie de ce document est strictement interdite sans l'autorisation écrite préalable d'Allied Telesis International SAS.

Allied Telesis International SAS se réserve le droit de modifier tout ou partie des spécifications techniques, ou tout autre type d'informations figurant dans ce document, sans avertissement préalable.

Les informations contenues dans ce document sont susceptibles de changer à tout instant. Allied Telesis International SAS ne saura être tenu pour responsable, en aucune circonstance, des conséquences résultant de l'utilisation des informations contenues dans ce document.

Allied Telesis International SAS | 12, avenue de Scandinavie | Parc Victoria | Immeuble "Le Toronto" | 91953 Courtaboeuf Cedex | Les Ulis | France | T: +33 01 60 92 15 25 | F: F: +33 01 69 28 37 49 SAS au capital de 40 000 € | Siret 383 521 598 0045 | Code APE 518 G | N° TVA : FR 823 835 21 598 www.alliedtelesis.fr

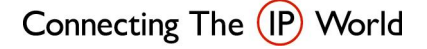

# **Sommaire**

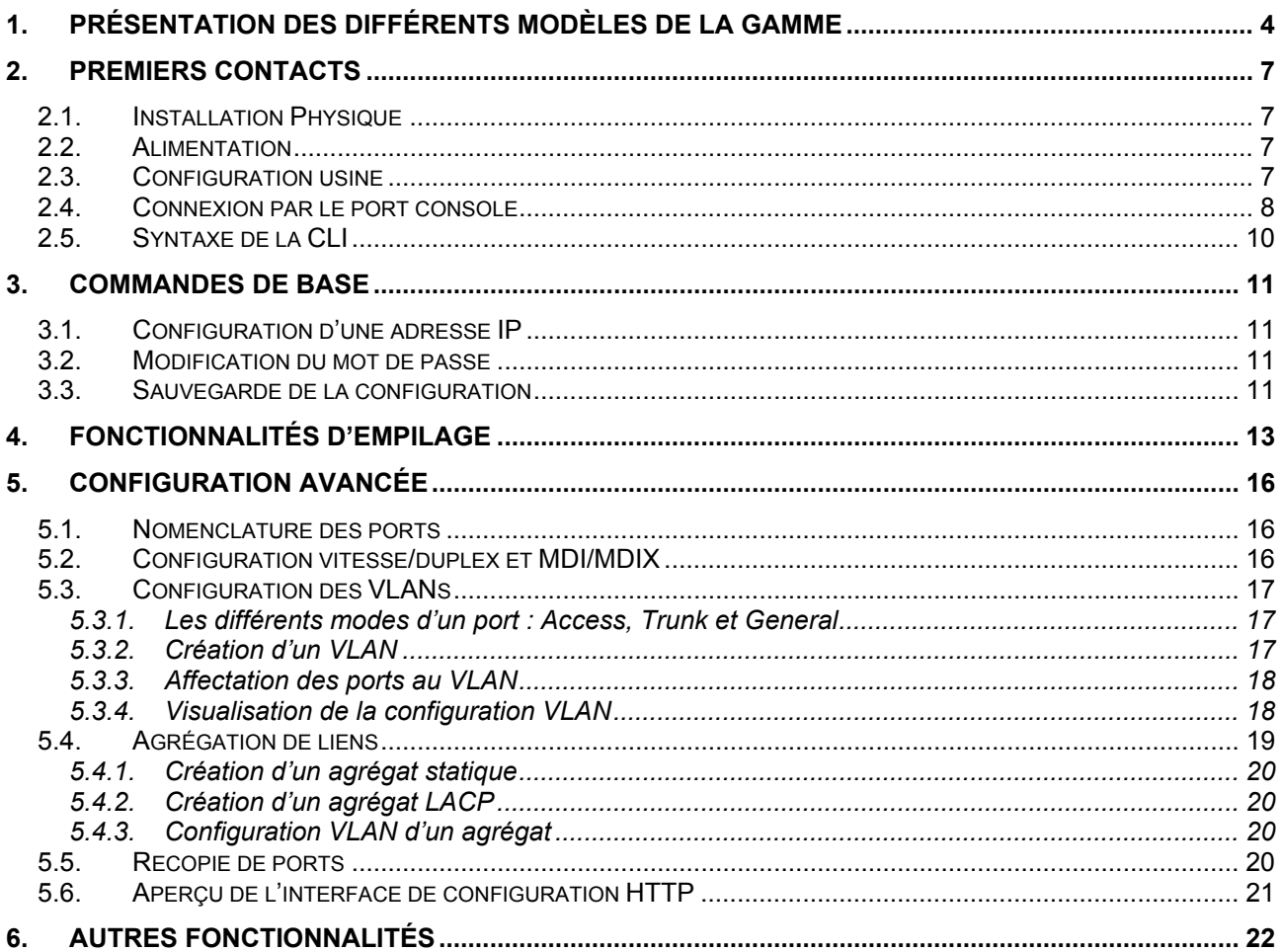

# <span id="page-3-0"></span>**1. Présentation des différents modèles de la Gamme**

#### **AT-8000S/16**

L'AT-8000S/16 est un commutateur administrable offrant seize ports 10/100TX RJ 45 ainsi qu'un port combo RJ45/SFP Gigabit.

Le port SFP est destiné au raccordement de modules SFP fibre optique, disponibles dans une large gamme aux standards 100FX, 1000SX et 1000LX.

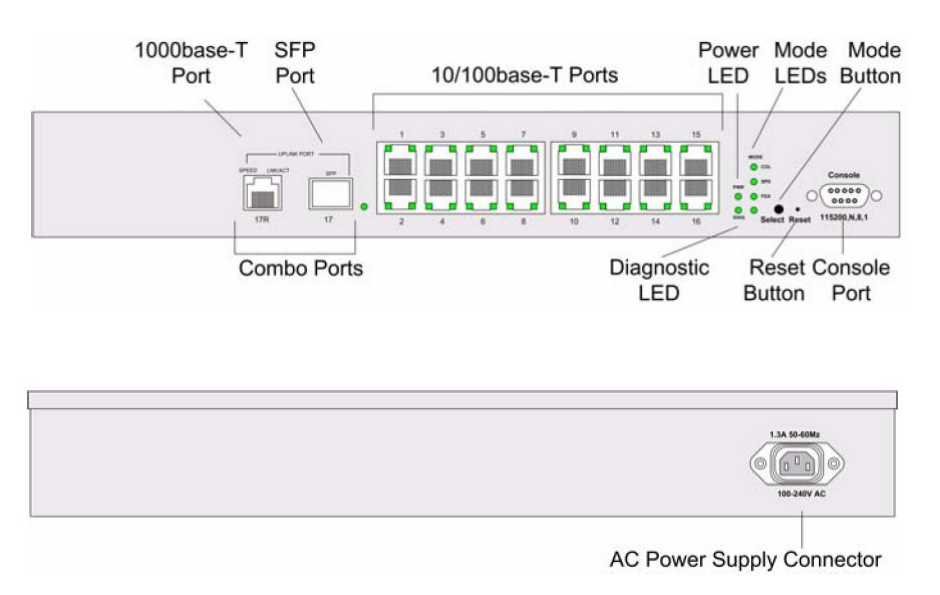

### **AT-8000S/24**

L'AT-8000S/24 est un commutateur administrable offrant vingt-quatre ports 10/100TX RJ 45 ainsi que deux ports combo RJ45/SFP Gigabit.

Les ports SFP sont destinés au raccordement de modules SFP fibre optique, disponibles dans une large gamme aux standards 100FX, 1000SX et 1000LX.

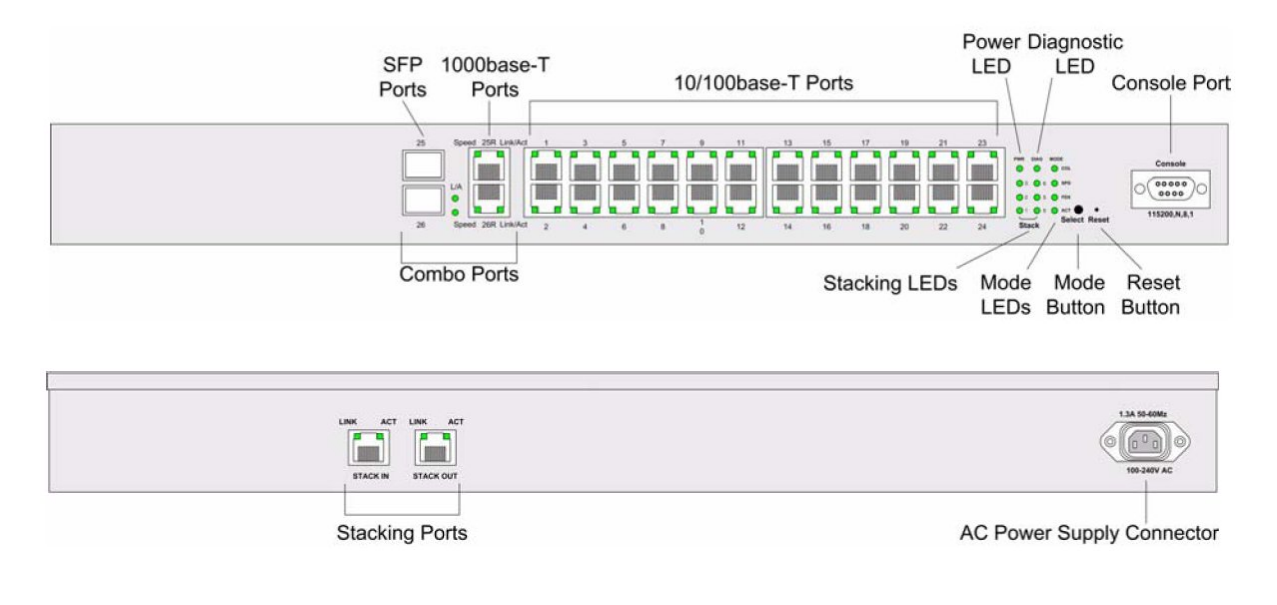

### **AT-8000S/24POE**

L'AT-8000S/24POE est un commutateur administrable offrant vingt-quatre ports 10/100TX RJ 45 ainsi que deux ports combo RJ45/SFP Gigabit. Les ports RJ45 10/100TX sont conformes à la norme IEEE 802.3af (Power Over Ethernet) permettant l'alimentation électrique des équipements terminaux compatibles par l'intermédiaire du port RJ45.

Les ports SFP sont destinés au raccordement de modules SFP fibre optique, disponibles dans une large gamme aux standards 100FX, 1000SX et 1000LX.

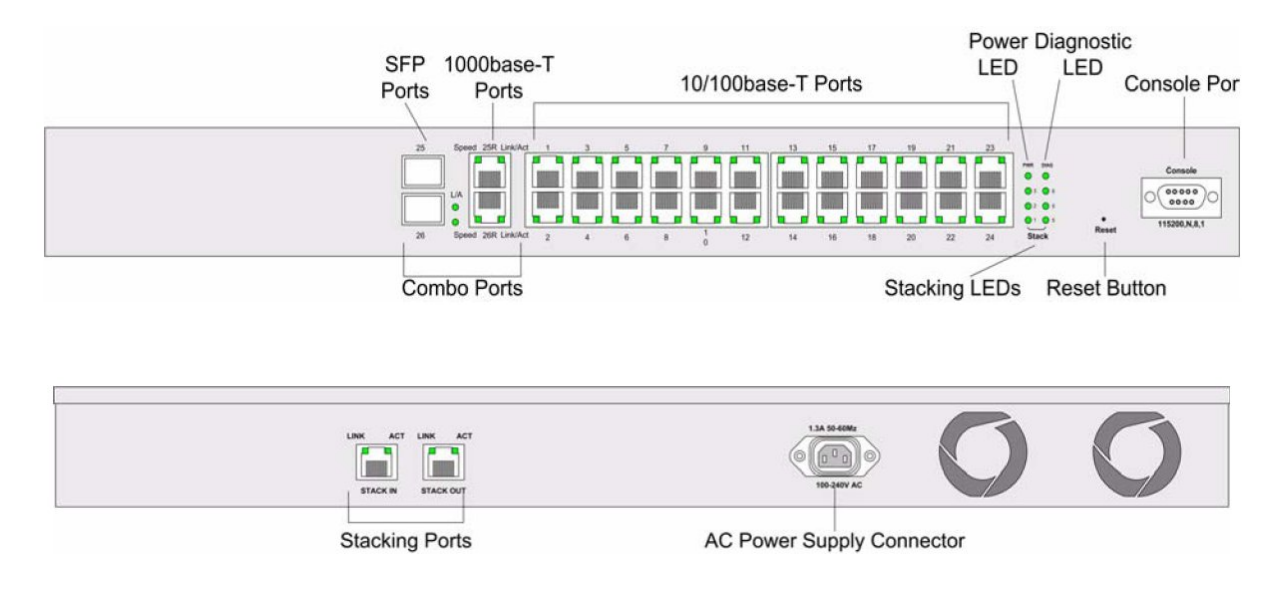

### **AT-8000S/48**

L'AT-8000S/48 est un commutateur administrable offrant quarante-huit ports 10/100TX RJ 45 ainsi que deux ports combo RJ45/SFP Gigabit.

Les ports SFP sont destinés au raccordement de modules SFP fibre optique, disponibles dans une large gamme aux standards 100FX, 1000SX et 1000LX.

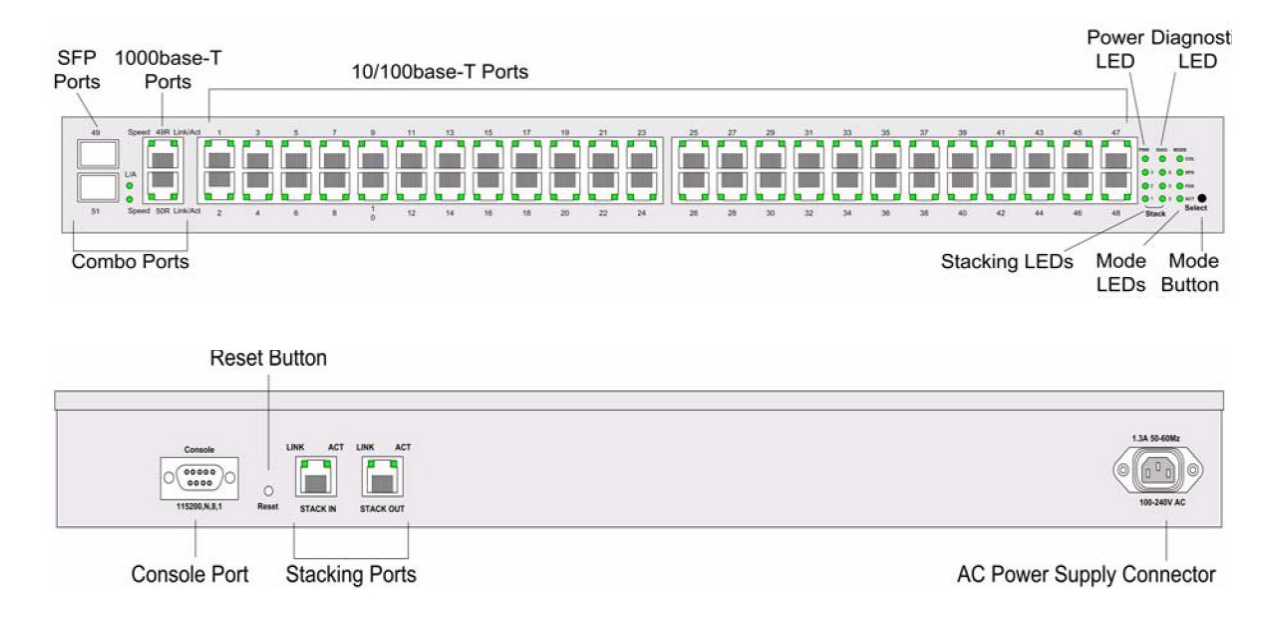

### **AT-8000S/48POE**

L'AT-8000S/48POE est un commutateur administrable offrant quarante-huit ports 10/100TX RJ 45 ainsi que deux ports combo RJ45/SFP Gigabit. Les ports RJ45 10/100TX sont conformes à la norme IEEE 802.3af (Power Over Ethernet) permettant l'alimentation électrique des équipements terminaux compatibles par l'intermédiaire du port RJ45.

Les ports SFP sont destinés au raccordement de modules SFP fibre optique, disponibles dans une large gamme aux standards 100FX, 1000SX et 1000LX.

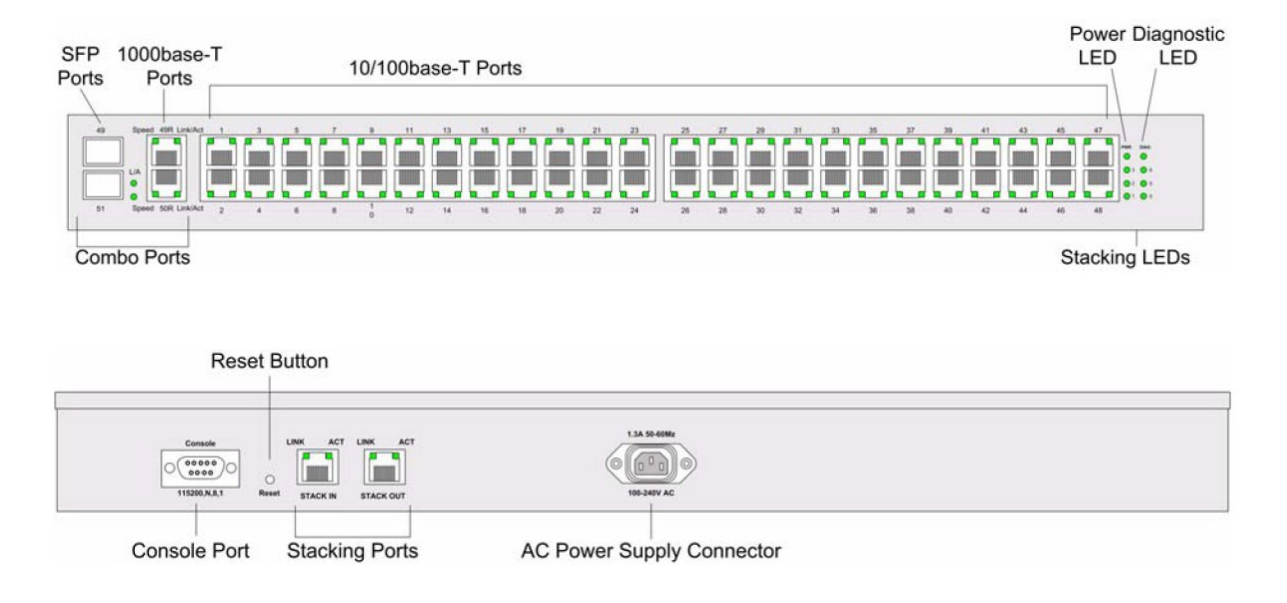

# <span id="page-6-0"></span>**2. Premiers contacts**

### **2.1. Installation Physique**

Tous ces commutateurs doivent être installés dans des conditions environnementales adéquates. Dans certains locaux techniques il peut être nécessaire d'installer une climatisation pour respecter ces plages d'utilisation.

Température d'utilisation : de 0° C à 45°C Humidité relative en utilisation : de 10% à 90% sans condensation

### **2.2. Alimentation**

Une alimentation 220 VAC 50Hz est nécessaire pour tous ces commutateurs. Prévoir un ampérage suffisant pour alimenter tous les équipements branchés sur la même source. Pour plus d'informations concernant les consommations électriques respectives de chacune de ces unités, se reporter à leur guide d'installation. Néanmoins, une valeur moyenne de 100 Watts correspond à ce qui est généralement constaté en utilisation.

Afin d'optimiser la disponibilité du réseau, Allied Telesis préconise l'utilisation d'un onduleur correctement dimensionné et d'une protection contre les surtensions.

### **2.3. Configuration usine**

En sortie d'usine, le commutateur est livré avec une configuration dite « configuration d'usine ». Dans les environnements les plus simples et lorsque une administration de l'unité au travers du réseau n'est pas nécessaire, cette configuration peut être utilisée sans modification. Le commutateur se comporte alors comme un commutateur de niveau 2 non administrable.

- Tous les ports sont dans le même VLAN (VLAN 1) et peuvent donc communiquer ensemble.
- Tous les ports sont en auto négociation pour la vitesse et/ou le mode duplex.
- $\blacksquare$  Tous les ports cuivre sont auto MDI/MDIX.
- **Le Rapid Spanning Tree est activé**<sup>1</sup>.
- Aucune adresse IP n'est attribuée à l'équipement.

 $\overline{a}$ 

Selon la version de firmware installée dans l'équipement, il se peut que le Rapid Spanning Tree ne soit pas activé par défaut. Le Rapid Spanning Tree est activé par défaut à partir de la version 3.0.0.32.

# <span id="page-7-0"></span>**2.4. Connexion par le port console**

Utiliser le câble console fourni en le connectant d'une part au port RS232 (DB9) et d'autre part au port COM d'un PC (utiliser un adaptateur USB>Série si besoin). A l'aide d'un utilitaire d'émulation de terminal tel que HyperTerminal (livré avec Windows), créer une nouvelle connexion ayant les caractéristiques suivantes :

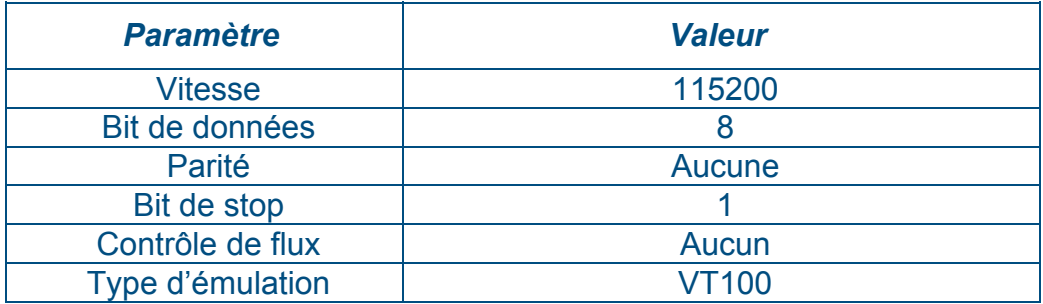

Donner un nom à la connexion et choisir une icône :

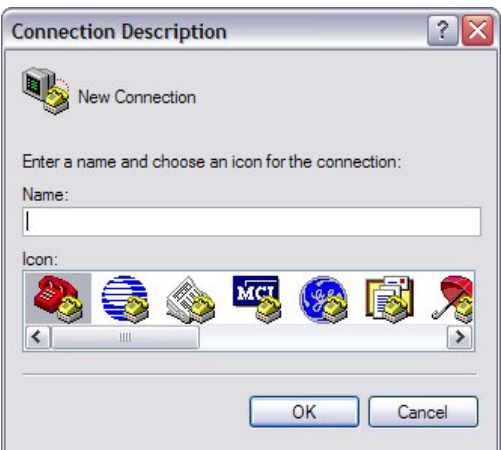

Sélectionner le port COM à utiliser :

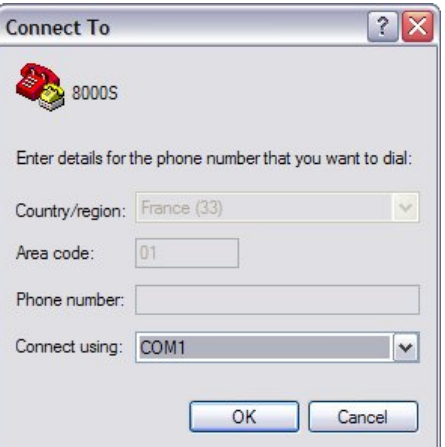

Entrer les paramètres de la connexion :

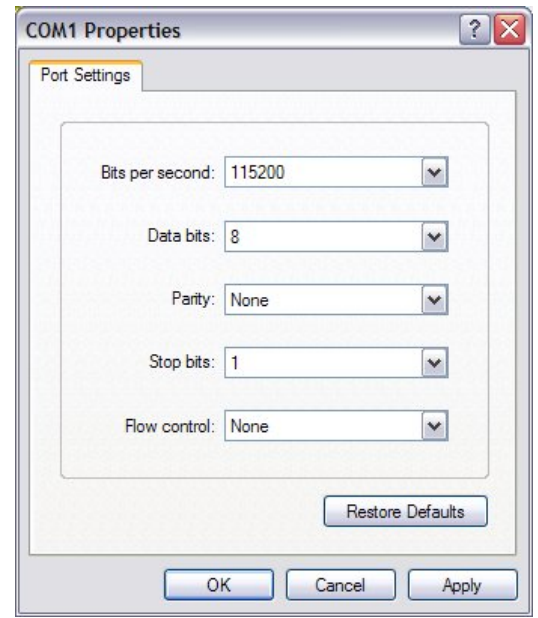

Une fois cette connexion créée et activée, appuyer sur la touche « Entrée » pour faire apparaître l'écran suivant :

User Name:

Entrer alors le nom d'utilisateur (**login**) puis le mot de passe (**password**). Lors de la première connexion sur un commutateur en sortie d'usine, utiliser les paramètres suivants :

- login : manager
- **password : friend**

Il vous sera possible par la suite de changer ce mot de passe. Pour des raisons de sécurité, ceci est fortement recommandé.

Une fois connecté au commutateur, l'interface de configuration (CLI) se présente sous la forme suivante :

```
User Name:manager
Password:****** 
console#
```
# <span id="page-9-0"></span>**2.5. Syntaxe de la CLI**

La syntaxe utilisée par les commutateurs AT-8000S est structurée par module de manière hiérarchique. Trois modes de fonctionnement (User Mode, Privileged Mode, Configuration Mode) permettent une séparation claire des commandes selon leur contexte. D'une manière générale, la gestion d'un équipement peut amener à passer d'un mode à l'autre selon les commandes à exécuter.

**User Mode** : dans ce mode, l'utilisateur a accès à un jeu limité de commandes, n'ayant pas d'influence sur le fonctionnement du commutateur mais permettant d'effectuer certains diagnostics. A l'écran, le prompt se présente alors sous la forme suivante :

console>

**Privileged Mode** : dans ce mode, l'ensemble des commandes système est accessible, y compris la gestion du système de fichiers, la visualisation de la configuration et de statistiques de fonctionnement, le redémarrage de l'équipement en configuration usine, etc. Il est à noter que ce mode est immédiatement actif lorsque l'utilisateur se connecte sur l'équipement via le compte **manager.** A l'écran, le prompt se présente alors sous la forme suivante :

console#

**Configuration Mode** : ce mode permet l'accès à l'ensemble des commandes permettant la configuration de l'équipement. A l'écran, le prompt se présente alors sous la forme suivante :

console(config)#

Le diagramme ci-dessous illustre les commandes permettant de passer d'un mode à l'autre :

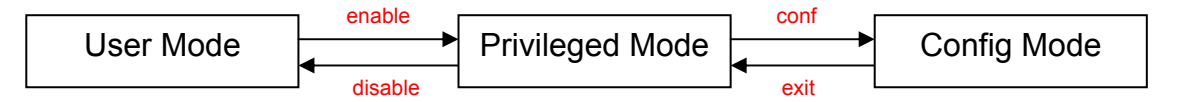

# <span id="page-10-0"></span>**3. Commandes de base**

### **3.1. Configuration d'une adresse IP**

Afin de donner une adresse IP à l'équipement, il est nécessaire de passe en mode Config. Après s'être logué sur le commutateur, taper la commande **conf** afin de passer en mode Config. Les commandes ci-dessous permettent d'affecter au commutateur une adresse IP affectée au VLAN par défaut (le VLAN 1) qui devient ainsi de fait le VLAN d'administration de l'équipement.

```
console# conf 
console(config)# interface vlan 1 
console(config-if)# ip address 192.168.0.1 255.255.255.0 
console(config-if)# exit 
console(config)# ip default-gateway 192.168.0.254 
console(config)# end 
console#
```
Dans notre exemple, l'adresse IP utilisée est 192.168.0.1, le masque associé étant 255.255.255.0.

Noter le changement du prompt à la troisième ligne, l'équipement étant alors en mode de configuration d'une interface, ici le VLAN 1.

La commande **ip default-gateway** permet, si nécessaire, de définir l'adresse de passerelle par défaut pour l'équipement.

La commande **end** permet de revenir directement au mode Privileged, sans avoir à taper plusieurs fois de suite la commande **exit** pour passer d'un mode à un autre.

Toute commande peut également être utilisée avec la négation **no**, qui permet d'obtenir le résultat inverse ou d'annuler le résultat de la commande. Ainsi, la commande **no ip address** permet de supprimer une adresse IP associée à l'interface.

# **3.2. Modification du mot de passe**

Le mot de passe du compte **manager** doit être modifié afin que l'accès à l'équipement soit sécurisé. Pour ce faire, utiliser la commande suivante :

```
console# conf 
console(config)# username manager password nouveau_mot_de_passe
```
La sauvegarde des mots de passe se fait de manière chiffrée dans le fichier de configuration (voir le chapitre suivant sur la sauvegarde de la configuration).

# **3.3. Sauvegarde de la configuration**

La configuration dynamique (**running-config)**, résultat du travail de configuration, doit être sauvegardée explicitement comme configuration de démarrage (**startup-config**) afin d'être chargée au prochain démarrage. Pour ce faire, taper la commande suivante :

```
console# copy running-config startup-config 
Overwrite file [startup-config] ?[Yes/press any key for no].... 
01-Jan-2000 01:40:55 %COPY-I-FILECPY: Files Copy - source URL running-config 
destination URL flash://startup-config 
01-Jan-2000 01:41:00 %COPY-W-TRAP: The copy operation was completed successfully 
Copy succeeded 
console#
```
**Note importante :** Tous les paramètres d'une commande peuvent être tapés sous forme abrégée. De plus, la touche Tab du clavier permet la complétion automatique des commandes. La commande de sauvegarde cidessus existe ainsi sous la forme « copy r s ».

# <span id="page-12-0"></span>**4. Fonctionnalités d'empilage**

Les commutateurs de la gamme AT-8000S, à l'exception du modèle AT-8000S/16, disposent en face arrière de deux ports dédiés à la constitution de piles de commutateurs. Ces ports sont labellisés **Stack In** et **Stack Out** et sont au format standard RJ45 Gigabit. Une jarretière de 20 cm est livrée avec chaque commutateur pour constituer une pile, tout câble de catégorie 5E minimum peut également être utilisé. Il est à noter que ces ports sont exclusivement dédiés à l'empilage et ne peuvent être utilisés pour le raccordement d'autres équipements.

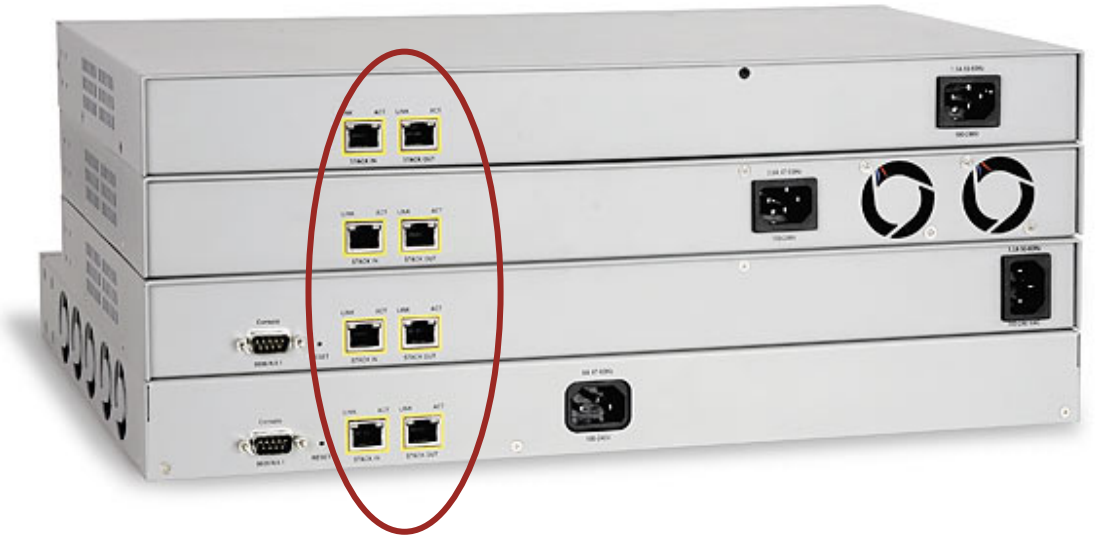

Une pile est formée en connectant le port **Stack Out** d'une unité sur le port **Stack In** de l'unité suivante. Jusqu'à 6 unités peuvent être raccordées ensemble. Un commutateur maître gère l'ensemble de la pile, les autres commutateurs étant passifs et ayant un statut esclave. Parmi ces commutateurs esclaves, l'un d'entre eux peut être configuré comme maître de secours, prenant automatiquement le relais dans l'éventualité d'une défaillance du maître principal.

Il est également possible de reboucler la pile, comme illustré ci-dessous :

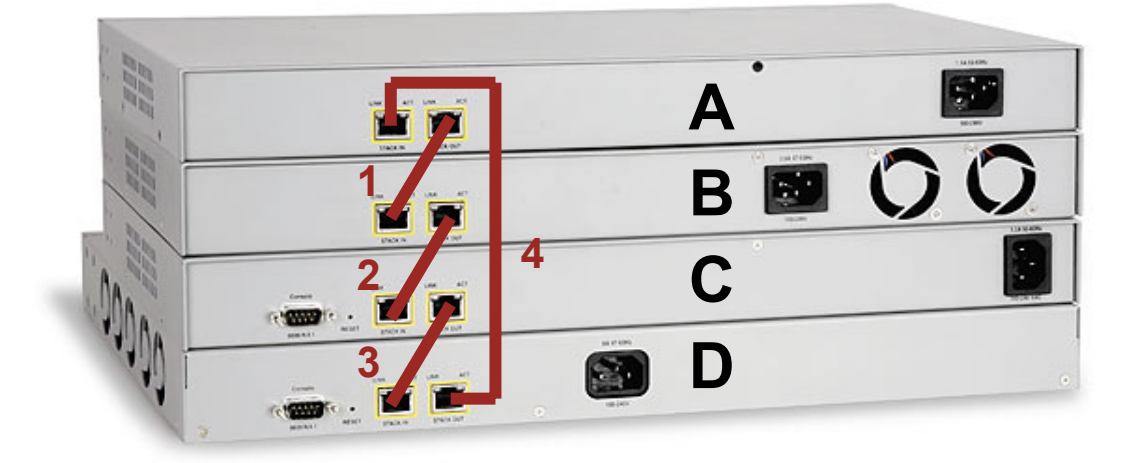

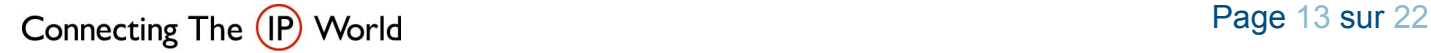

Dans cette architecture, en cas de défaillance par exemple du commutateur B, la continuité entre C, D et A est maintenue par l'intermédiaire du lien 4, et ce de manière transparente.

Une pile de commutateurs présente les caractéristiques suivantes :

- Configuration et administration centralisée par l'intermédiaire du commutateur maître.
- Ajout/retrait à chaud d'un équipement dans la pile sans redémarrage de celle-ci.
- Rebouclage optionnel permettant une continuité de fonctionnement même en cas de défaillance d'un lien ou d'une unité.

#### Note importante : Avant toute constitution d'une pile, il est impératif de s'assurer que tous les équipements disposent de la même version de firmware.

seulement d'identifier un commutateur au sein de la pile mais également de définir son sta tut (maître ou esclave) : La première étape consiste à affecter un numéro d'unité à chaque commutateur devant faire partie de la pile. Ce numéro, indiqué par une LED en face avant, permet non

- Numéro 1 : le commutateur assume le rôle de maître au sein de la pile
- Numéro 2 : le commutateur assume le rôle de maître de secours, et adopte un comportement d'esclave lorsqu'un autre maître est présent.
- Numéro  $3 6$ : tout commutateur ayant ce numéro est obligatoirement un esclave.

Si plusieurs commutateurs ayant le même numéro sont présents au sein de la même pile, démarré le plus tôt). seul l'un d'entre eux sera reconnu (le plus souvent, il s'agira du commutateur ayant

Le changement de numéro se fait lors de la phase de démarrage de l'équipement, via le boo tloader :

- Se raccorder via HyperTerminal sur le port console du commutateur comme décrit précédemment et mettre celui-ci HORS TENSION.
- Rallumer le commutateur. Un certain nombre d'informations va apparaître à l'écran lors de la phase de démarrage, et notamment celles-ci :

```
BOOT Software Version 1.0.1.07 Built May 9 2006 11:56:50 
ATI8000 board, 88F5181 CPU based with ARM926EJ-S core. 
64MByte SDRAM. I-Cache 32 KB. D-Cache 32KB. Cache Enabled. 
Autoboot in 2 seconds - press RETURN or Esc. to abort and enter prom.
```
Comme le suggère la dernière ligne, il faut, en moins de deux secondes après son affichage, appuyer sur la touche Entrée afin d'afficher le menu suivant :

```
 Startup Menu 
[1] Download Software 
[2] Erase Flash File 
[3] Enter Diagnostic Mode 
[4] Set Terminal Baud-Rate
[5] Stack menu 
[6] Back 
 Enter your choice or press 'ESC' to exit:
```
Choisir l'option [5] afin d'accéder au menu de stack.

 Stack menu [1] Show unit stack id [2] Set unit stack id [3] Set unit working mode [4] Back Enter your choice or press 'ESC' to exit:

Choisir l'option [3] afin de changer le mode de fonctionnement du commutateur et le passer de la valeur **standalone** (par défaut) à **stacking**.

Choisir ensuite l'option [2] afin d'attribuer un numéro au commutateur. Ceci fait, revenir au menu précédent et sortir du Startup Menu afin de laisser le commutateur démarrer complètement.

Une fois cette procédure achevée pour chaque commutateur, les commutateurs peuvent être raccordés ensemble pour former la pile.

**Note importante :** Lors du retrait d'une unité de la pile, si l'équipement doit être réutilisé de manière individuelle à un autre emplacement, il est alors impératif de le reconfigurer en mode **standalone** en suivant la procédure cidessus.

# <span id="page-15-0"></span>**5. Configuration avancée**

### **5.1. Nomenclature des ports**

Les ports du commutateur sont nommés et adressés par l'interface CLI de la manière suivante :

- e1, e2, e3, ..., e24, e25, e26, ..., e48 désignent les ports standard 10/100TX RJ45
- g1 et g2 désignent les deux ports Giga combo (un seul port, nommé g1, est présent sur le modèle AT-8000S/16). Ces termes désignent indifféremment le port RJ45 10/100/1000 ou l'emplacement SFP associé. Lorsqu'un SFP est inséré dans son emplacement, le port RJ45 associé est immédiatement désactivé.
- ch1, ch2, …, ch8 désignent les 8 groupes d'agrégation de liens disponibles sur l'équipement (voir le chapitre 5.4)

l'unité dans la pile et du symbole « / ». Ainsi, « 1/e17 » désignera le port 17 de l'unité 1 tandis que « 3/g1 » désignera le premier port Giga de l'unité 3. Dans le cas d'une pile, chacune des nomenclatures ci-dessus est précédée du numéro de

### **5.2. Configuration vitesse/duplex et MDI/MDIX**

certains cas, il peut être nécessaire de configurer manuellement un port afin de s'adapter Les ports du commutateur supportent l'autonégociation ainsi que l'Auto-MDI/MDIX. Dans au mieux à l'équipement terminal.

Pour accéder à la configuration d'un port :

```
console# conf 
console(config)# interface ethernet e3 
console(config-if)#
```
Dans ce cas précis, nous accédons à la configuration du port 3. Il est toutefois possible de configurer plusieurs ports en une seule fois, en spécifiant un range de ports.

L'exemple ci-dessous nous permet de configurer simultanément les ports 1, 2 et 4 à 8 :

```
console# conf 
console(config)# interface range ethernet e(1,2,4-8)console(config-if)#
```
Les commandes **speed** et **duplex** permettent de fixer respectivement la vitesse et le mode duplex du port (ici, 10 Mbps en Half-Duplex), après avoir désactivé l'autonégociation :

```
console(config-if)# no negotiation 
console(config-if)# speed 10 
console(config-if)# duplex half
```
<span id="page-16-0"></span>Le mode Auto-MDI/MDIX peut également être désactivé avec la commande **mdix** :

- **mdix auto** active l'Auto-MDI/MDIX (comportement par défaut)
- **m** mdix on force le port en mode MDIX
- **no mdix** force le port en mode MDI

### **5.3. Configuration des VLANs**

Les commutateurs permettent la création de 255 VLANs conformes au standard IEEE 802.1q .

### **5.3.1. Les différents modes d'un port : Access, Trunk et General**

Les ports du commutateur permettent 3 types de fonctionnement vis-à-vis des VLANs :

- Mode **Access :** il s'agit du mode par défaut. Dans ce mode, un port fait partie d'un VLAN et d'un seul, de manière non taggué. Le PVID du port identifie le VLAN auquel il appartient. Ce mode convient au raccordement des équipements terminaux (stations, serveurs,…).
- Mode **Trunk** : dans ce mode, plusieurs VLANs peuvent être véhiculés de manière tagguée par le port, celui-ci continuant à véhiculer les trames de son VLAN natif de manière non-taggué. Il s'agit du mode à privilégier pour une liaison intercommutateurs.
- ntexte (VLAN par adresse Mode est à utiliser dans un seul contexte (VLAN par adresse MAC). Il permet à une trame d'être traitée soit en fonction de son identifiant (tag), soit de son association à un VLAN en fonction de l'adresse MAC. La notion de VLAN par adresse MAC est hors du cadre de ce guide.

### **5.3.2. Création d'un VLAN**

La création d'un VLAN se fait de la manière suivante (dans notre exemple, nous créons un VLAN intitulé « Pédago » et portant l'identifiant 2, ainsi qu'un VLAN 3 intitulé « Eleves ») :

```
console# conf 
console(config)# vlan database 
console(config-vlan)# vlan 2,3 
console(config-vlan)# exit 
console(config)# interface vlan 2 
console(config-if)# name Pedago 
console(config-if)# exit 
console(config)# interface vlan 3 
console(config-if)# name Eleves 
console(config-if)# end 
console#
```
La destruction d'un VLAN se fait en utilisant la negation **no** devant la commande **vlan** (en mode config-vlan).

### <span id="page-17-0"></span>**5.3.3. Affectation des ports au VLAN**

L'affectation des ports au VLAN se fait en changeant, si besoin, le mode de fonctionnement des ports en question, puis en associant chaque VLAN aux ports correspondants.

L'exemple ci-dessous affecte les ports e1 à e12 au VLAN 2 tandis que les ports e13 à e24 sont affectés au VLAN 3. Le port g1, servant au raccordement vers la dorsale, sera configuré en mode **trunk** afin de véhiculer les VLAN 2 et 3 de manière tagguée, tout en conservant le VLAN 1 comme VLAN natif.

```
console# conf 
console(conf)# interface range ethernet e(1-12)console(conf-if)# switchport access vlan 2 
console(conf-if)# exit 
console(conf)# interface range ethernet e(13-24) 
console(conf-if)# switchport access vlan 3 
console(conf-if)# exit 
console(conf)# interface ethernet g1 
console(conf-if)# switchport mode trunk 
console(config-if)# switchport trunk allowed vlan add 2,3 
console(config-if)# end 
console#
```
Le VLAN natif (VLAN dont les données sont véhiculées de manière non-tagguée sur un port en mode trunk) est le VLAN 1 par défaut. Bien qu'il soit possible de supprimer toute notion de VLAN natif sur un port trunk, ceci est déconseillé. Un VLAN natif est en effet nécessaire pour un certain nombre de flux susceptibles de circuler entre commutateurs, comme les BPDU émis par ceux-ci dans le cadre de l'utilisation d'un protocole Spanning Tree. Il est cependant parfaitement possible de changer l'identifiant de ce VLAN natif, à l'aide de la commande ci-dessous :

console(config-if)# switchport trunk native vlan <vlan-id>

en remplaçant **vlan-id** par le numéro du VLAN concerné.

### **5.3.4. Visualisation de la configuration VLAN**

La commande **show vlan** (en Privileged Mode) permet de visualiser rapidement la liste des VLANs ainsi que les numéros des ports véhiculant ces VLANs.

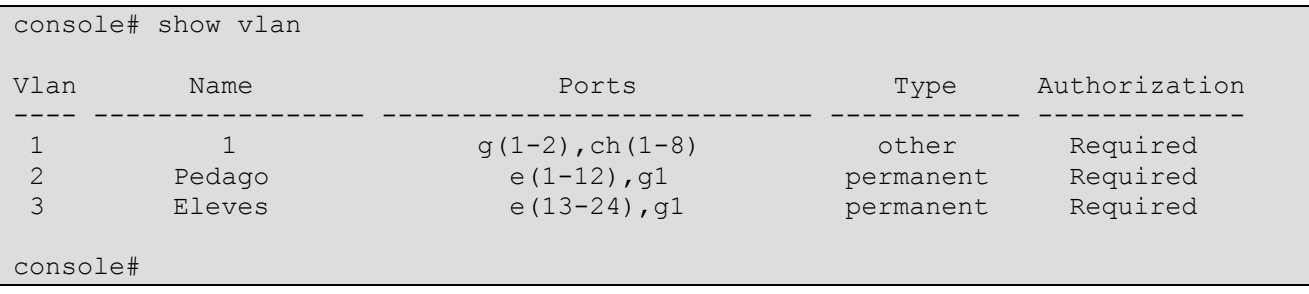

<span id="page-18-0"></span>Afin de connaître dans le détail le mode de fonctionnement d'un port, une autre commande peut être utilisée (dans l'exemple ci-dessous, nous affichons les caractéristiques du port g1) :

```
console# show interfaces switchport ethernet g1 
Port : al
Port Mode: Trunk 
Gvrp Status: disabled 
Ingress Filtering: true 
Acceptable Frame Type: admitAll 
Ingress UnTagged VLAN ( NATIVE ): 1 
Protected: Disabled 
Port is member in: 
Vlan Name Egress rule Port Membership Type 
---- -------------------------------- ----------- -------------------- 
1 1 1 Untagged System
 2 Pedago Tagged Static 
 3 Eleves Tagged Static 
Forbidden VLANS: 
Vlan Name
---- -------------------------------- 
Classification rules: 
Mac based VLANs: 
Group ID Vlan ID 
-------- ------- 
console#
```
# **5.4. Agrégation de liens**

Les commutateurs de la gamme AT-8000S permettent de réaliser jusqu'à 8 agrégats. Ceux-ci sont désignés par ch1, ch2, etc., abréviation de **channel-group** (voir le chapitre 4.1 à ce sujet). Les agrégats peuvent être créés de manière statique, ou bien en faisant appel au protocole LACP (Link Aggregation Control Protocol).

La création d'un agrégat consiste à ajouter les ports Ethernet dans le channel-group concerné. Les ports en question ne doivent faire partie d'aucun VLAN (à l'exception du VLAN par défaut). Il faudra donc les en retirer avant de les ajouter au channel-group. Si l'on souhaite faire véhiculer certains VLANs via cet agrégat, c'est le channel-group luimême qu'il faudra configurer en termes de VLAN, et non les ports en faisant partie.

#### **5.4.1. Création d'un agrégat statique**

<span id="page-19-0"></span>Dans l'exemple ci-dessous, un agrégat est créé via le channel-group 1 en y ajoutant les ports 21 à 24 :

```
console(config)# interface range ethernet e(21-24) 
console(config-if)# channel-group 1 mode on 
01-Jan-2000 01:14:06 %LINK-W-Down: ch1
```
#### **5.4.2. Création d'un agrégat LACP**

Dans l'exemple ci-dessous, un agrégat est créé via le channel-group 2 en y ajoutant les ports g1 et g2 :

```
console(config)# interface range ethernet q(1-2)console(config-if)# channel-group 2 mode auto 
01-Jan-2000 01:14:06 %LINK-W-Down: ch1
```
#### **5.4.3. Configuration VLAN d'un agrégat**

Une fois l'agrégat créé, le transport de VLANs par celui-ci se configure aussi simplement que dans le cas d'un port physique. A titre d'exemple, pour configurer le channel-group 2 afin qu'il véhicule les VLANs 2 et 3 de manière tagguée :

```
console(conf)# interface port-channel 2 
console(conf-if)# switchport mode trunk 
console(config-if)# switchport trunk allowed vlan add 2,3
```
### **5.5. Recopie de ports**

La fonction de recopie de ports permet de recopier ponctuellement le trafic d'un ou plusieurs ports à des fins d'analyse vers un port de destination (target port). Jusqu'à 8 ports peuvent être recopiés simultanément vers un même port de destination.

**Note importante :** Si la bande passante cumulée des ports source est supérieure à la bande passante du port de recopie, le trafic ne sera que partiellement recopié. Il est donc préférable de toujours utiliser un port Gigabit et un analyseur adéquat si l'on souhaite capturer le trafic de plusieurs ports simultanément.

La recopie de ports s'active en entrant dans le mode de configuration de l'interface du port de destination (dans notre exemple, g2), puis en spécifiant les ports source :

console(config)# interface ethernet g2 console(config-if)# port monitor e1

La recopie de ports recopie par défaut le trafic entrant (rx) et sortant (tx) du port source. Il est cependant possible d'affiner la recopie en choisissant l'un ou l'autre. Pour ce faire, à la suite de la commande **port monitor**, rajouter le suffixe **rx** ou **tx** selon les cas. La négation **no** permet, utilisé conjointement avec la commande **port monitor**, de désactiver la recopie.

Connecting The (IP) World **Example 20 sur 22** Page 20 sur 22

# <span id="page-20-0"></span>**5.6. Aperçu de l'interface de configuration HTTP**

La configuration du commutateur peut s'effectuer de manière complète par l'intermédiaire de son interface HTTP. Pour ce faire :

- **Lancez votre navigateur Web.**
- Désactivez tout logiciel bloqueur de pop-ups que vous auriez installé sur votre machine, y compris celui qui aurait été fourni avec le navigateur Web (Microsoft notamment fournit un bloqueur de pop-ups au sein d'Internet Explorer avec le Service Pack 2 pour Windows XP).
- Entrez l'adresse http://<IP du commutateur> dans la barre d'adresses (ex : http://192.168.0.1)
- Une fenêtre apparaît vous demandant le login et mot de passe associé. Renseignez ceux-ci et cliquer sur OK.
- $\blacksquare$  L'écran suivant apparaît :

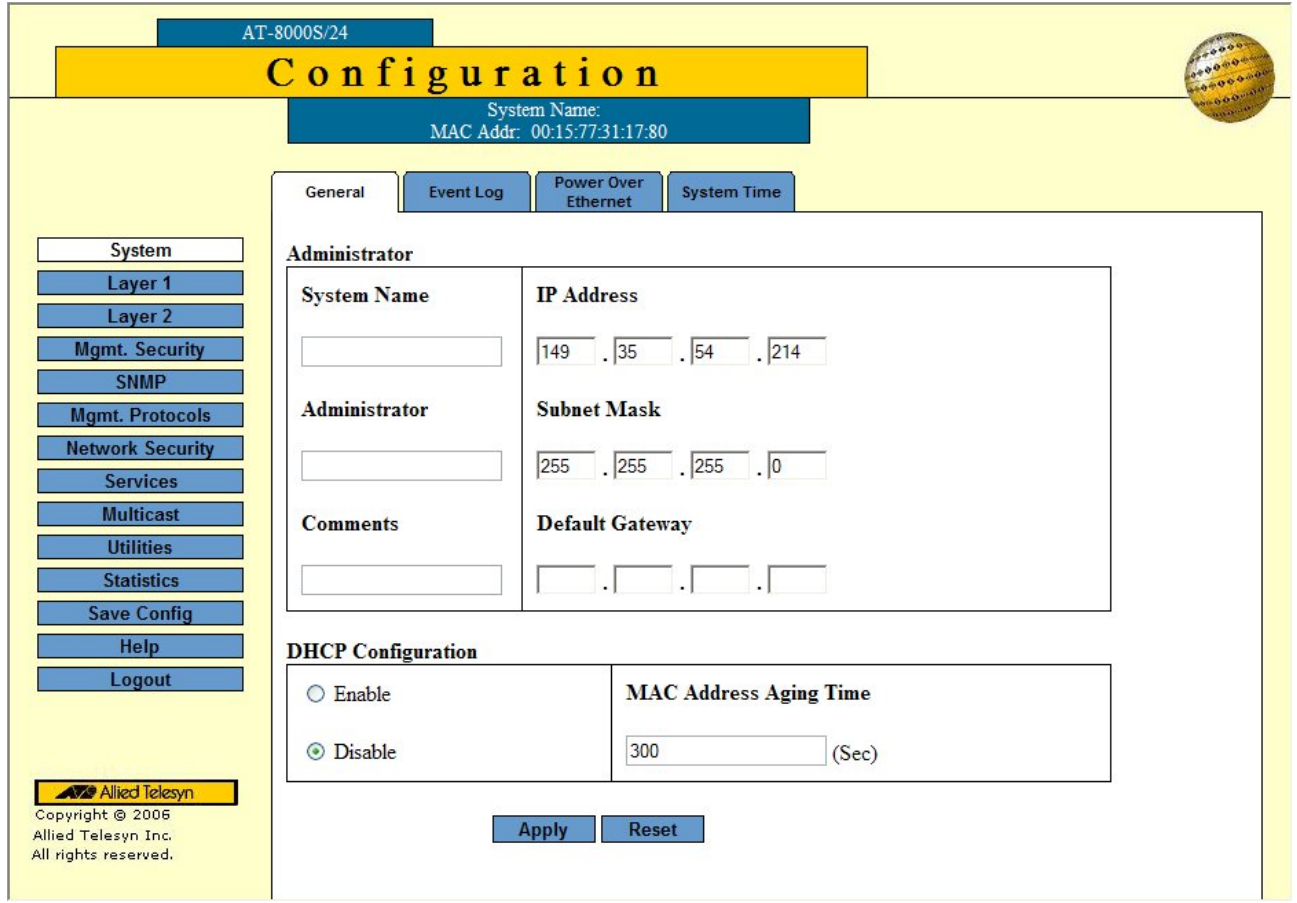

L'ensemble des paramètres est accessible via la barre de menu situé à gauche. Celle-ci affiche les grandes sous-rubriques dans lesquelles sont regroupées les différentes fonctionnalités. Ainsi, la rubrique **System** donne accès aux fonctions telles que la définition de l'adresse IP du commutateur. La rubrique **Layer 1** permet de configurer les ports, tandis que la rubrique **Layer 2** donne accès notamment aux VLANs. Une fois la rubrique choisie, les fonctions de celles-ci sont accessibles via la barre d'onglets située en haut de l'écran.

# <span id="page-21-0"></span>**6. Autres fonctionnalités**

Pour plus d'informations sur les nombreuses autres fonctionnalités des commutateurs AT-8000S, se reporter aux Guides d'Utilisation (*AT-8000S CLI Reference Guide* et *AT-8000S Web Browser Interface User's Guide*) disponibles sur notre site Internet : [http://www.alliedtelesis.fr](http://www.alliedtelesis.fr/)